## How to redirect your UoB Student Webmail

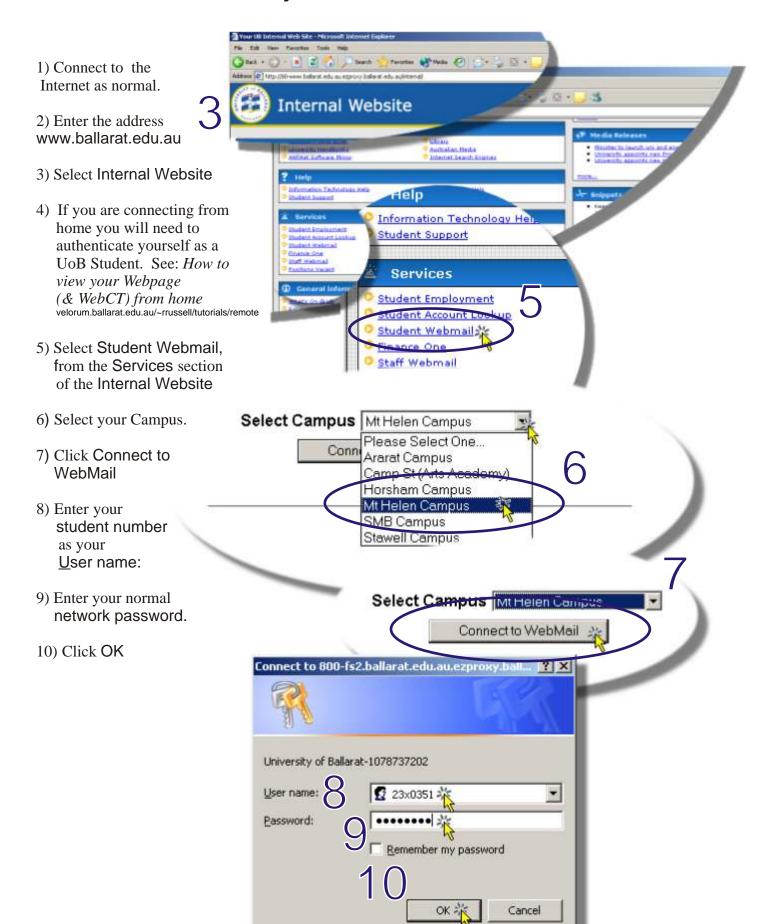

## How to redirect your UoB Student Webmail

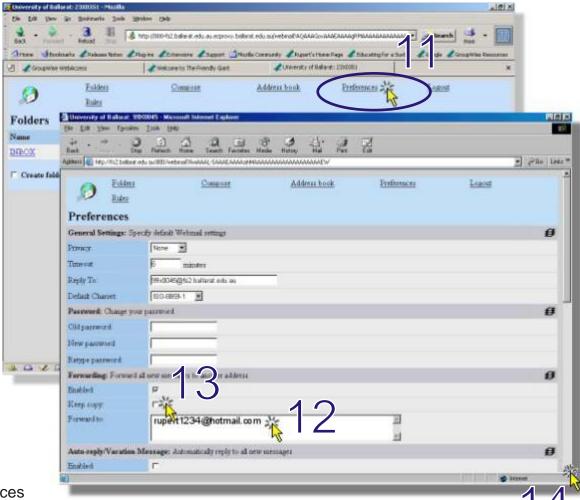

- 11) Select Preferences
- 12) Enter the address you want your mail forwarded to: e.g. rupert1234@hotmail.com
- 13) Turn off the keep e-mail message option, unless you particularly want to keep a copy of each e-mail message once it has been forwarded. Turning this off saves space on the server.
- 14) Scroll down to the bottom of the preferences screen.
- 15) Optionally enter an e-mail signature. If you enter a signature it will be added to the bottom of each message you send using your student e-mail. Make sure you click the Enabled: option.

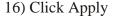

Note: To test that your mail is now being forwarded to your home e-mail address compose and send a test message to your student e-mail address then check your home e-mail for the message.

Notes created by Rupert Russell March 20, 2004 Applications used: Internet Explorer Paint Shop Pro 7 & 8 & CorelDRAW 10

URL http://velorum.ballarat.edu.au/~rrussell/tutorials/redirect Version 1.05